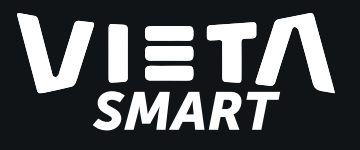

# Merge Smartwatch

Have a problem with your product? Contact us at: Email: service@vieta.es

SJ8

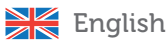

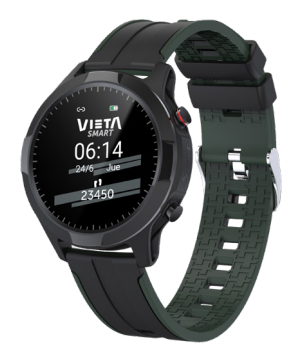

Thank you for purchasing the Merge Smartwatch SJ8. To ensure correct operation, please read this manual carefully before use.

# USER MANUAL

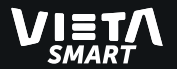

### The adaptation platform requirements

Android 5.1 and above support. iOS 8.0 and above support. Bluetooth 4.0

### Descargar la aplicación

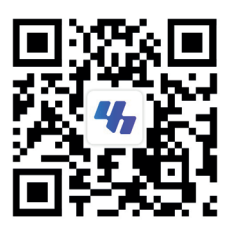

#### You have these options:

**1. Scan the QR** with your smartphone to access to Youth Health application.

#### 2. Android/Apple:

- Android: search for " Youth Health " though the software application (Google Play Store) to download and install the application.

- Apple: search for " Youth Health " though the software application (Apple App Store) to download and install the application.

IMPORTANT: The recommended Youth Health app versions for Android and iOS is 3.4 or above.

**IMPORTANT:** Please instead of pairing from smartphone "Bluetooth" settings, follow the steps described on "How to pair" (to get all the Bluetooth communication between smartphone and watch).

**NOTE:** User can customize the wallpaper of the smartwatch with Youth Health application. To do this, look for information in the application's user manual.

#### Antes de utilizar Vieta Smart Merge.

To ensure the normal use of smartwatch, please charge it before using it for the first time.

Please use matching charging cable to charge, and connect the charging points on bracelet with the pin on the charger following the correct position.

For charging the smartwatch, please plug the USB end of the charging cable into the USB port of a standard phone charger, desktop or laptop computer with a standard 5V output. Not recommended to charge using power bank as the output voltage is not of standard 5V.

On the smartwatch screen, the charging process will be displayed, showing the battery status. Once charged it, the full battery will be displayed as full of charge.

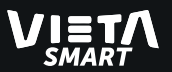

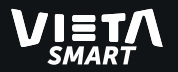

It's not possible to set the time of the smartwatch without synchronizing with the Smartphone, because the watch time always show the same as Smartphone have. If you set the time on your Smartphone, it will automatically sync to the smartwatch.

NOTE: The battery consumption of the smartwatch is higher when it remains connected and synchronizing data with your smartphone. Therefore, it's recommended keep it disconnected when you finish to use between them.

### Charging instructions.

Connect the magnetic connector into the charging position as shown in the figure below, using smartphone charger 5V/1A.

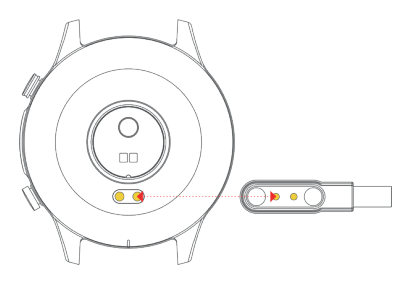

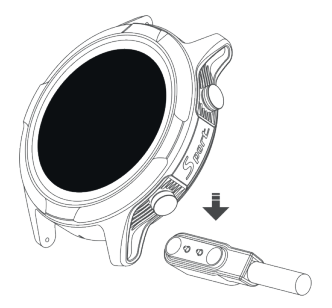

### Pair the Vieta Smart Merge with your smartphone.

Turn on the smartwatch; press and hold the right button for many seconds to turn the device on (and off).

Verify that your smartwatch is not connected to another smartphone before connecting your smartphone. Otherwise, as the smartwatch is already connected to another smartphone, you will not be able to connect yours. To verify this, on the main watch screen, slide your finger from top to bottom to access the basic settings center, and verify that the Bluetooth icon does not appear (indicated in the image below), indicating that there is no active pairing [Bluetooth unpaired (Disconnected)].

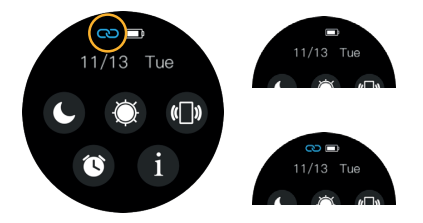

Bluetooth not paired. (Disconnected from smartphone).

Bluetooth paired. (Connected to smartphone).

In the event that the icon appears without being connected to your smartphone, check on the other smartphones that the disconnection was successful. Once the smartwatch is cleared of Bluetooth connections, you can start the pairing process with your smartphone.

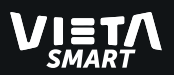

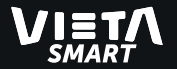

Available the Bluetooth on your Smartphone. **Active your GPS on the** smartphone.

Go to the Youth Health application (previously downloaded on your smartphone), go to "Smart watch" and select "Add a Device".

In the list, Vieta Merge will appear. Select the device and verify that the status that appears is "Connected".

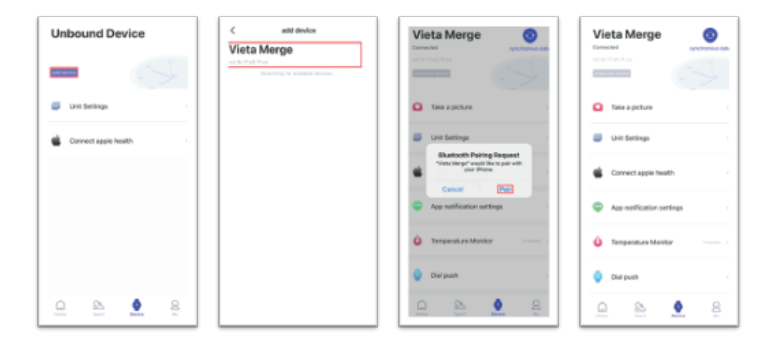

Please agreed the Bluetooth request in your smartphone and set available the permissions of each application on your smartphone to sync the smartwatch.

When in the Youth Health application, it appears as "Connected", check the Bluetooth icon on the clock.

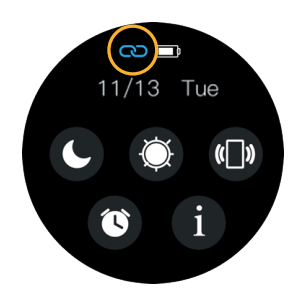

**IMPORTANT:** Before the entire pairing process between Vieta Smart Merge and your smartphone, it is important that you have activated the GPS location of your smartphone, in order to start the pairing process.

**IMPORTANT:** This watch model allows you to manage incoming calls but not talk through it.

That is, you can only ignore or reject the call, but not answer it.

You can connect a Bluetooth headset / speaker to your smartphone if you wish, as you will be able to speak through the paired device.

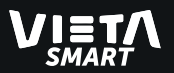

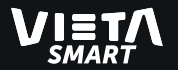

### Start-up functions of Vieta Smart Merge

**Smartwatch right side buttons:** use these buttons to:

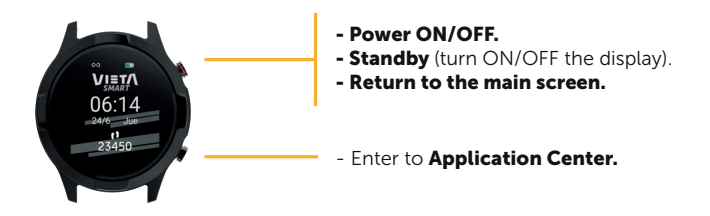

**Power ON/OFF:** press and hold the button for many seconds to turn ON/OFF the device (this action must do on the main screen of the smartwatch).

Standby (turn ON/OFF the display): if you click once briefly on the button, it puts the clock screen in energy saving state, and turns off the screen light

Return to the main screen: when you are in an application of the smartwatch, pressing the button, you will go back to the main screen of the device, thus existing the application that you were previously viewing.

**Enter to Application Center:** this button was designed to use as enter button on a computer. The first click done on the main screen, allow access into the Application center.

### Introduction to the Application Center

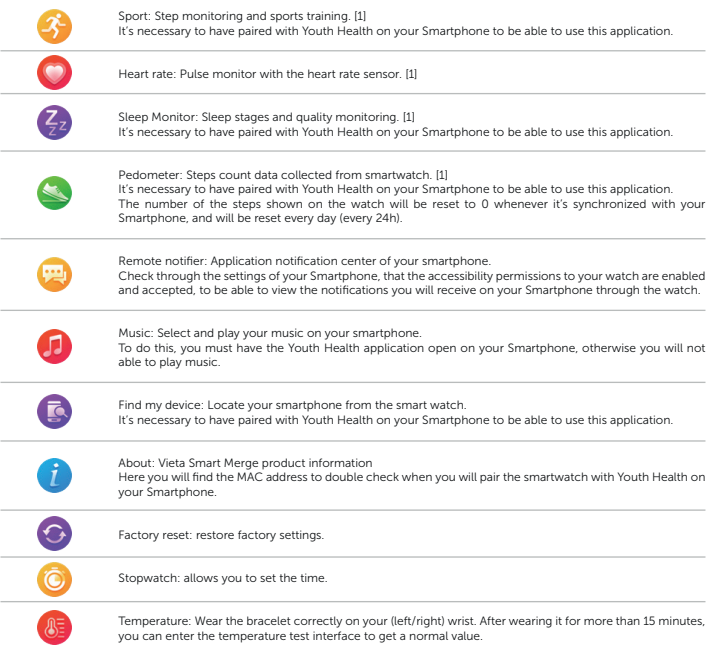

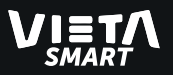

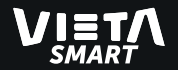

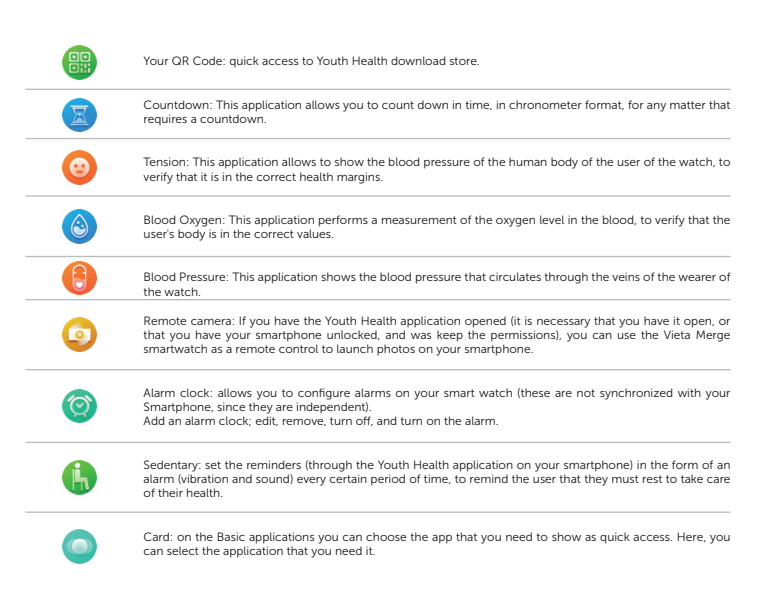

[1] These applications store data from previous measurements. When you will open each application, you will see the previous measurement. Then, to do a new measurement, tap on the application icon that you opened on the smartwatch. In some applications, you can view the stored data of each application; open the application that you want to know and sliding your finger from down to up.

When you are inside the any application, if you slide you finger from left to right, you can go back to the previous screen (without having to press any button on the watch to go back to the main screen).

If you are using some sport application, and slide your finger from left to right, the application will show play icon to continue or stop button to finish the application.

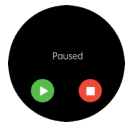

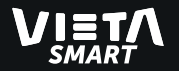

#### Smart Watch Display

Staying on the main screen and swiping your finger on the screen from left to right, or from top to bottom, different function menus will appear and become accessible by further selection.

**IMPORTANT:** The smartwatch must be paired first with smartphone.

- Press & hold on the wallpaper: Pressing and holding on the current wallpaper (watch face) for 2 seconds will bring out wallpaper selection menu, with wallpaper selections made available by swiping horizontally. The wallpaper then is selected, saved and replaced the existing wallpaper by clicking on wallpaper that you like.

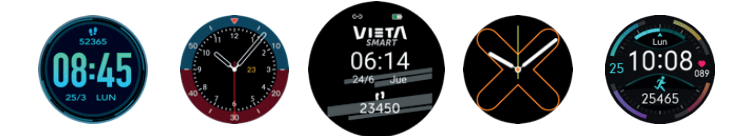

**- Quick access to Basic applications:** on the main screen, swipe from right to left to access to basic applications.

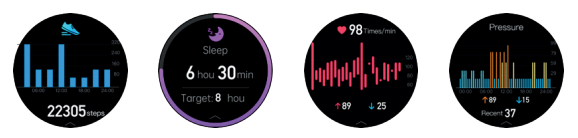

Tap the applications on the menu to start a new measure recording,

We can manage these apps on the Card management interface, can add or delete the apps, but at most can add 5 apps.

To add this card, go to Application Center and select  $\bigcirc$  to choose the app that you like to show here.

**- Notifications center:** on the main screen, swipe from left to right to access Notification center, where those notifications that are enabled on the smartphone will be displayed.

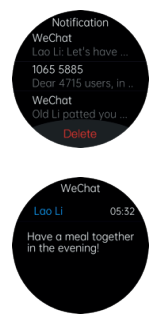

Check in your smartphone settings and in the app settings that notifications and accepted permissions are enabled.

From the watch you can read or delete the notification (but not reply to the texts). Read only.

- **Quick access to basic settings:** on the main screen, swipe from top to bottom to top to access to the quick access to Do not disturb mode, Brightness, Find your phone, Battery status, Bluetooth status and Alarm and Information about the smart watch.

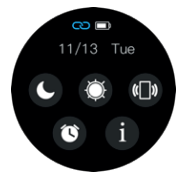

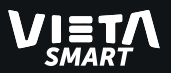

### Introduction to the Sports Applications

1. Click to enter the sports function (outdoor running, outdoor walking, mountaineering, outdoor cycling, badminton, table tennis, basketball, rope skipping, yoga).

2. Select the sports item, you can set the calorie goal and exercise time.

**3.** After setting, click Start to directly enter the corresponding exercise mode: you can also directly click Start to enter the exercise mode interface without setting the goal.

4. Choose outdoor running, outdoor walking, mountaineering outdoor cycling sports mode, you can choose to GPS positioning in the open, after the positioning is successful, enter the corresponding sports mode interface, or you can directly enter the sports mode interface without GPS positioning.

5. The interface displays exercise time, calories burned, exercise steps, and heart rate information; the bracelet will pop up a reminder interface when the set exercise time and calories are reached.

**6.** Swipe right on the sport mode interface to end or pause the sport mode. After the selection is over, click Finish to save the exercise data (the exercise data can only be saved when the number of steps is greater than 50 steps or the exercise time is greater than 1 minute).

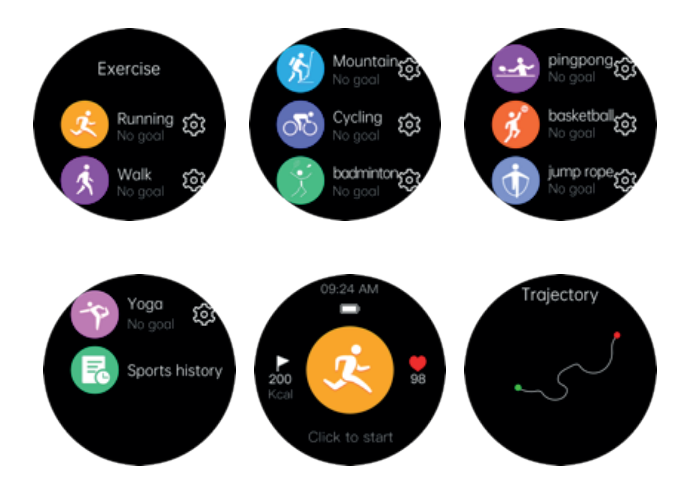

**IMPORTANT:** The GPS of this smart watch is only prepared to be used in Sports applications, and in some specifically. It cannot be used for other smartphone applications or for any other utility other than those that are established at the factory.

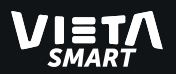

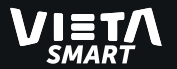

### Customize your wallpaper

The Vieta Smart Merge, has some wallpapers of the smart watch that are editable, and therefore customizable through the Youth Health app.

**1.** Press and hold on the main watch display.

2. When the wallpapers appear selectable, slide your finger from left to right on the watch screen to select the editable wallpaper.

3. Select the editable wallpaper.

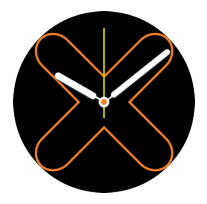

4. In the Youth Health application, under "Device", go to "Wallpaper" option, and follow the steps to edit your wallpaper (for more information, access the Youth Health application manual on the manufacturer's website).

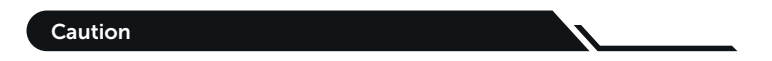

- Vieta Smart Merge is designed with IP67 water resistance. It can be in contact with water in rainy conditions or washing hands, but not suitable for submersing under water, showering or swimming.

- Synchronize the data every time that you want to access any management and to access at any services of the Vieta Smart Merge.

- Always use the charging cable to charge on this device included on the box, and not cables from other products.

- It's recommended to keep the smartwatch bracelet out of places with humidity or extremely high/low temperatures for a long time to avoid damages.

- Don't misuse the rear sensor or look directly into it to avoid possible physical damage.

- Please don't disassemble or open the smartwatch to avoid physical damage.

### Vieta Smart Merge maintenance

- Protect the bottom sensor of your smartwatch.
- Clean the surface of the smartwatch with dry cloth. Be very careful if you

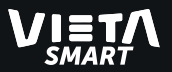

use soapy water for cleaning (don't use plenty of water) to remove oil or durst.

- Don't expose the smartwatch in environments with strong chemicals; gasoline, propanol, alcohol, or insect repellent. Chemicals will damage the smartwatch and the surface damages.

- Avoid letting your smartwatch be subject to strong impacts and exposure to extremely high temperatures.

- Don't disassembly the smartwatch, will lose its water-resistance.

### Common solutions guide

#### Cannot pair the smartwatch?

Make sure the smartwatch is turned on and activated, and that it's not linked to other smartphone. Place the smartwatch near the mobile phone and search again. If it's still invalid, turn off the Bluetooth of the smartphone for 20 seconds. Then, restart the Bluetooth and search it again.

#### Should the Bluetooth connection always be active? Will there be any data if it's closed?

Before syncing the data, the exercise and sleep data will be saved in the smartwatch storage. When the smartphone and the smartwatch make the Bluetooth pairing successfully, the smartwatch will automatically upload data to the smartphone. Please, note that the data stored by the smartwatch is

limited, and it can only be stored about a week. When the space is full, the first data will be automatically overwritten to save the last data. Therefore, please sync the smartwatch with your smartphone on time.

**Observations:** the use of the applications related to the management and configuration of services in your smartphone, requires to have the smartwatch linked with your smartphone, if not, they cannot be used.

#### What should I do if the smartwatch cannot be charged?

Confirm whether the direction of the charger is correct, and the charger is in the correct position contact the smartwatch.

After plugging in the charger, it will immediately enter the charging state. If the smartwatch is turned off due to running out of battery, the screen will take between 3 or 5 minutes to enter the charging state and it will automatically start the watch.

#### To know the status of the battery, access the "Basic configuration" menu described above.

#### Remove all information from the smartwatch (Reset Factory)

If data is stored (phone information…) on the smartwatch, and you want to delete it completely to do a new synchronization with another Smartphone device, in your watch go to Settings and select Reset).

#### Does wearing the smartwatch for a long-time harm to the human body?

The radiation from the device is lowly than the CE and FCC standard and is smallest. Long-term use will not cause radiation damage to the human body.

#### Occasionally, there will be no Bluetooth connection?

Due to the problem of signal interference in Bluetooth wireless connection, the

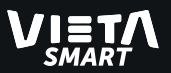

time for each connection may vary. if the connection fails for a long time, please ensure that the operation is conducted in an environment without magnetic field or interference from Bluetooth devices.

When Bluetooth service of some mobile phones is restarted, occasionally there will be an exception, resulting in a problem of connection failure.

Normally, the connection can be normally established by switching the phone Bluetooth again.

#### Set up a call notification. Why is there a call bracelet that does not vibrate to remind me?

First, please confirm whether Bluetooth is turned on and connected to the bracelet. Secondly, Android and iOS systems, please check whether the bracelet APP is running (just running in the background).

NOTE: One-click memory cleaning and some housekeeping software may clean up the process or block it. Please add APP to the white list.

#### Why can't the bracelet receive the message push?

1. Confirm that the message push switch is turned on at the mobile phone client.

**2.** Confirm that the message can be displayed normally on the mobile phone notification bar, and the bracelet message is pushed by reading the mobile phone notification bar message. If there is no message in the mobile phone notification bar, the bracelet will not be able to receive the push. (We need to find the notification settings in the mobile phone settings and turn on the notification switches of WeChat, QQ, phone, SMS and mobile phone clients.) **3.** Open the auxiliary function settings of the bracelet client.

(Find the auxiliary function in the mobile phone settings and open the auxiliary function settings of the bracelet client).

4. Apple mobile phone settings:

- Confirm that the message push switch is turned on at the mobile phone

client.

- Confirm that messages can be displayed normally in the mobile phone notification bar.

(We need to find the notification settings in the mobile phone settings and turn on the notification switches of WeChat, QQ, phone, SMS and mobile phone clients.)

#### Why did my heart rate test fail?

When measuring the heart rate, be careful to keep the person at rest and keep the bottom of the bracelet close to the arm without obvious gaps. Do not shake the arm during the measurement.

#### Why does the blood pressure value deviate from the sphygmomanometer?

The deviation between the measured values of the bracelet and the sphygmomanometer is determined by various factors. The measurement site of the sphygmomanometer is in the brachial artery and the measurement site of the bracelet is in the two main branches of the arteriole. Under normal circumstances, the measured values of aortic blood pressure and arteriole blood pressure will differ by three to forty. If you use a bracelet and a sphygmomanometer to measure at the same time, because the blood flowing in the artery is in the centrifugal direction, the sphygmomanometer's bandage will keep the area below the middle of your elbow under pressure and temporarily the blood will not flow smoothly to the artery branch below. Increased tension in the blood vessels will lead to a greater deviation of the upper and lower blood pressure measurements..

#### Why can't you wear a bracelet to take a hot bath?

The temperature of the bath water is relatively high and will produce a lot of

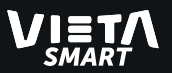

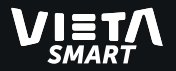

water vapor, and the water vapor is in the gas phase. Its molecular radius is small and easily seeps through the gaps in the shell of the bracelet. When the temperature drops down, it will condense into liquid droplets again, which will easily cause short circuits inside the bracelet and damage the bracelet circuit board, thus damaging the bracelet.

### Specifications

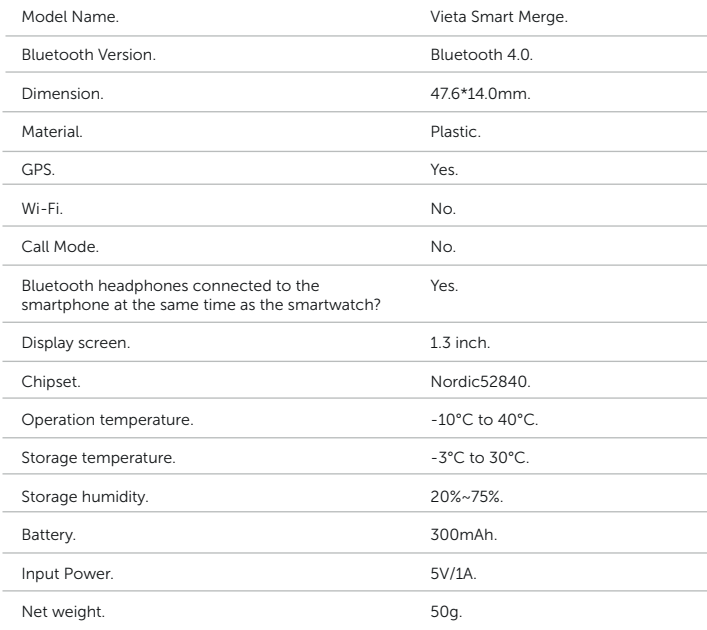

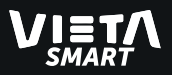

### Declaration of conformity

Issuer's name: FRAMASON AUDIO S.A Address: Av. de Pau Casals 7, Entresuelo 2- 08021 Barcelona (España) Tel: +34 93 1162491 CIF: A62829841

We declare under our own exclusive responsibility that the product: • Description: Smart watch • Brand: Vieta Smart • Model: SJ8 • Manufacturer: FRAMASON AUDIO S.A • Manufacturing country: China referred to in this declaration is in compliance with the essential norms and standards EMC EN 301 489-1 V2.2.0 EN 301 489-3 V2.1.1 EN 301 489-17 V3.2.0 EN 301 489-52 V1.1.0 RF EN 300 328 V2.1.1 EN 303 413 V1.1.1

EN 300 330 V2.1.1 EN 301 908-1 V11.1.1 EN 301 908-2 V11.1.2 EN 301 908-13 V11.1.2

RoHS: EN50581:2012

EN 50360:2017 EN 50566:2017 EN 60950-1:2006+A11:2009+A1:2010+A12:2011+A2:2013

in conformity with the provisions of the Directive 2014/53/EU, 2009/125/EC and 2011/65/EU of the European Parliament and of the Council and UL/11716634 of 5th July 2019.

Barcelona March 1st 2019

CE

Carlos Alberdi Product Manager

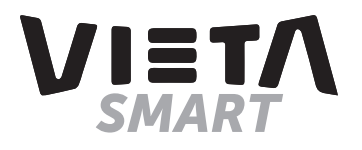